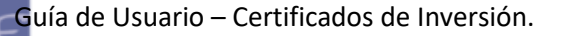

ī

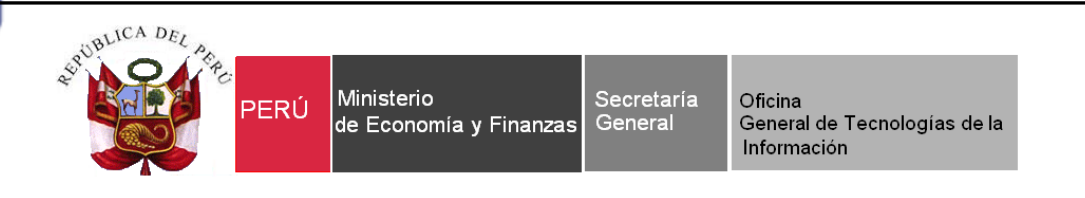

# **Guía de Usuario**

**"Certificados de Inversión"**

**Sistema WEB SIAF – Operaciones en Línea**

**Módulo de Certificados de Inversión** 

**Fecha: 31/05/2018**

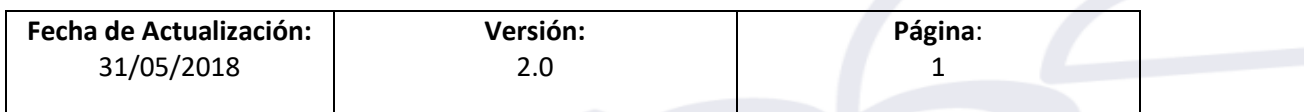

ī

ŧ

# **HISTORIAL DE REVISIÓN**

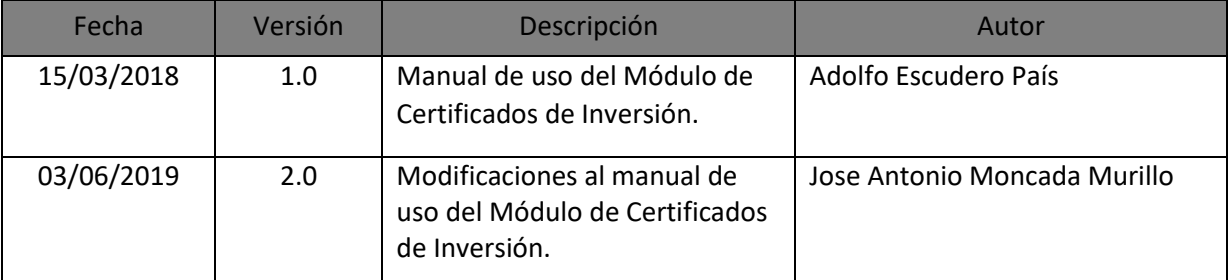

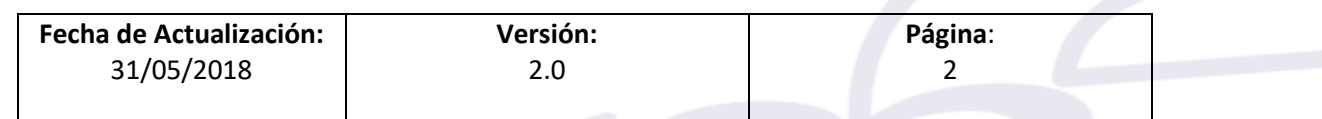

ī

rŕ

# Contenido

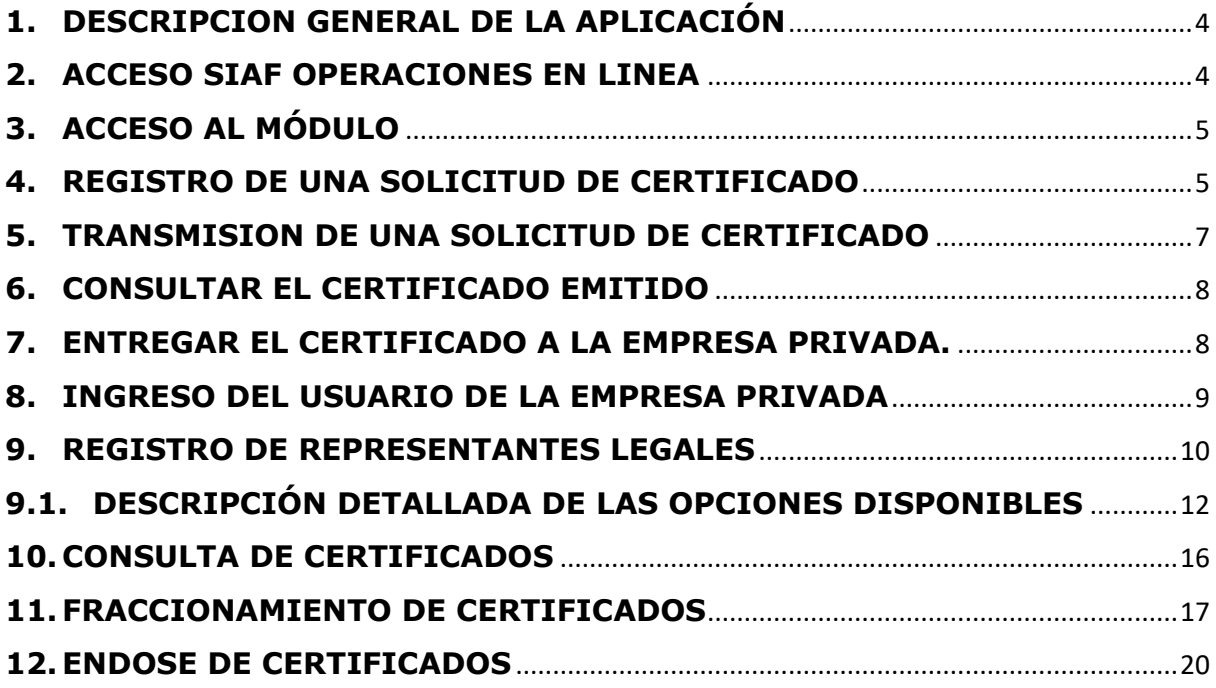

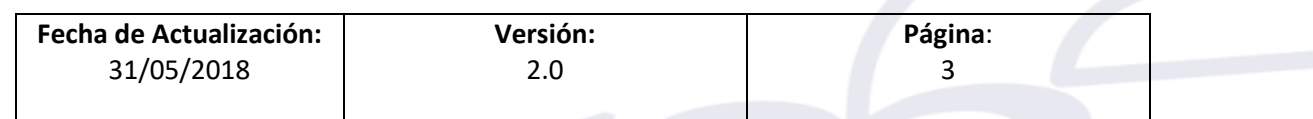

ī

# <span id="page-3-0"></span>**1. DESCRIPCION GENERAL DE LA APLICACIÓN**

El Modulo de Certificado de Inversión Pública está diseñado para que soporte el proceso de emisión de Certificados de Inversión, con todos los usuarios que participan en el proceso, por ejemplo:

- 1. Usuarios de las Entidades Ejecutoras.
- 2. Usuarios de la Dirección Nacional de Endeudamiento y Tesoro Público.
- 3. Usuarios de Empresas Privadas
- 4. Usuarios de SUNAT

Los procesos que se atienden en el Módulo son:

- 5. Administración de los usuarios y los sus accesos
- 6. Registro de Convenios
- 7. Registro de Solicitudes de Emisión de Certificados
- 8. Notificación de Certificados a Empresas Privadas
- 9. Fraccionamiento de Certificados
- 10. Endoso de Certificados
- 11. Uso y Reversión de Uso de Certificados por Usuarios SUNAT.

Cabe indicar que que el inicio del proceso se da con firma de un convenio; los datos de este documento se registran dentro del sistema la firma de un convenio entre una Entidad del Estado y una o varias.

#### <span id="page-3-1"></span>**2. ACCESO SIAF OPERACIONES EN LINEA**

Para ingresar al Módulo de Certificados de Inversión primero en necesario asignar los permisos de acceso a través del Sistema 'SIAF Operaciones en Línea'. La ruta de ingreso es:

#### <https://apps4.mineco.gob.pe/ciprlapp/>

Los usuarios que tienen el Rol de Administrador de usuarios deben registrar los permisos al módulo de Certificados de Inversión

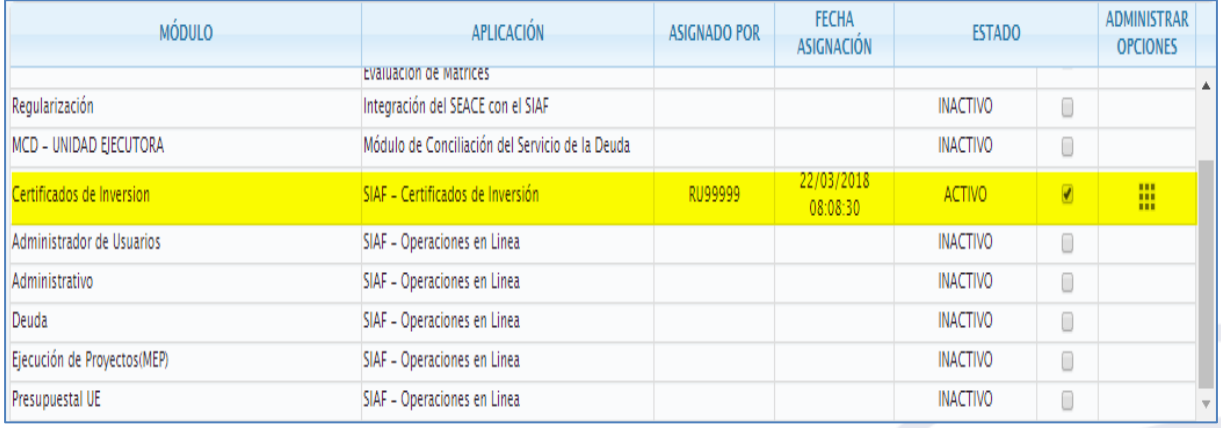

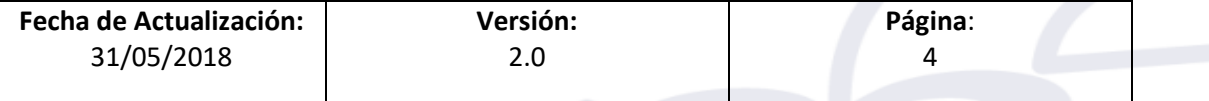

# <span id="page-4-0"></span>**3. ACCESO AL MÓDULO**

ī

Para ingresar al Sistema 'SIAF Operaciones en Línea' debe ingresar a la siguiente ruta:

<https://apps4.mineco.gob.pe/ciprlapp/>

En la ventana **Inicio de Sesión,** ingresar el Usuario a quien se le ha asignado el acceso (si fuera un usuario nuevo, las credenciales temporales se le envía al correo electrónico), junto con la contraseña y luego el botón Ingresar.

De ser necesario cambiar la imagen, dando clic en el texto 'Cambiar imagen'.

# <span id="page-4-1"></span>**4. REGISTRO DE UNA SOLICITUD DE CERTIFICADO**

a) Al interno del Módulo, como Unidad Ejecutora, la primera acción será realizar una Solicitud de Certificados de Inversión, Para realizar este paso, es necesario que exista un convenio registrado y asociado con la Unidad Ejecutora del usuario que

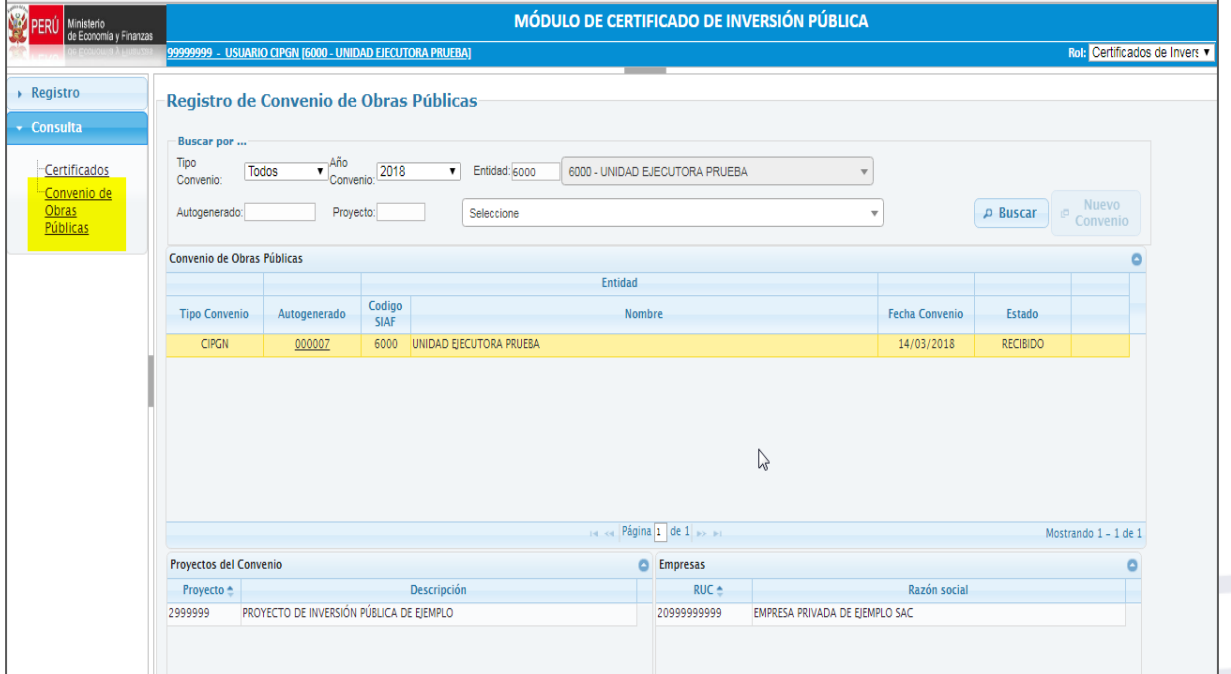

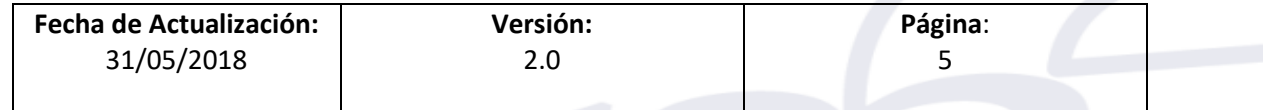

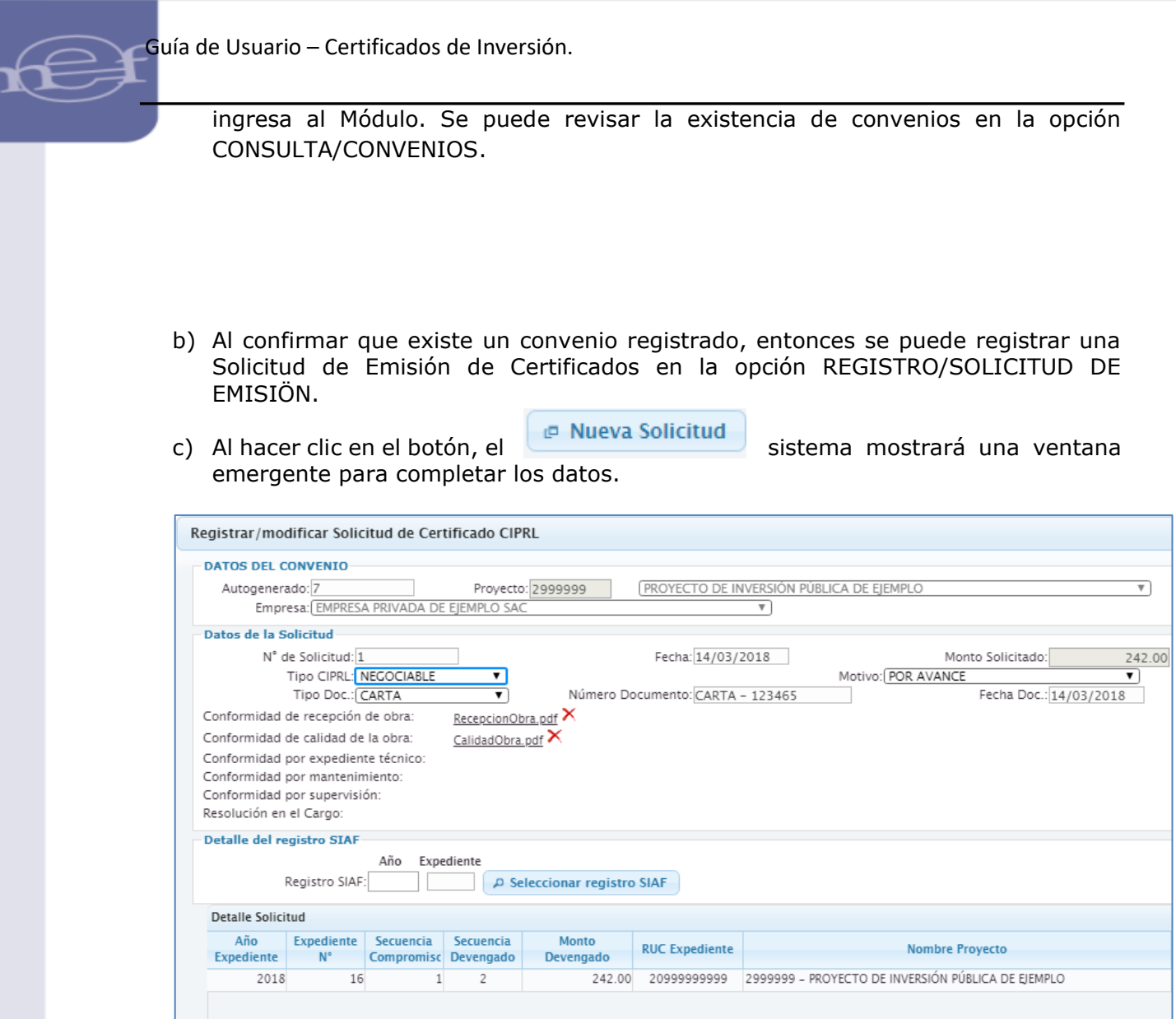

El primer campo de texto solicita un numero autogenerado. Este número es parte del convenio, que se puede apreciar en la figura anterior.

Al digitar esté número, se importa el dato del Proyecto de Inversión Pública, el RUC y nombre de la empresa o empresas vinculadas al convenio.

En la parte central se registran los datos del oficio con el que la empresa privada ha solicitado a la entidad la emisión del documento. Aquí también van los adjuntos con las copias de documentos como conformidad de la obra, conformidad del expediente técnico, etc.

En l aparte inferior se debe seleccionar el registro SIAF; el cual debe cumplir estas condiciones:

- No debe tener Girado
- Debe tener el Proyecto SNIP del Convenio

- No debe haber sido utilizado en otra solicitud (se consideran las Solicitudes Aprobadas, Registradas o en Evaluación)

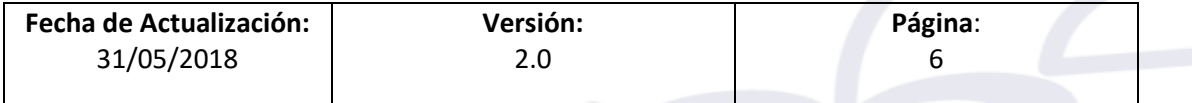

ī

- El Rubro y Tipo de Recurso debe ser compatible con CIPRL o CIPGN
- Debe tener el Tipo Pago "C" Certificado

- El RUC del Compromiso debe ser el mismo que el RUC de la empresa seleccionada en la Solicitud

Al digitar el año y expediente, se debe seleccionar el devengado a utilizar en el certificado.

Al finalizar, hacer clic en el botón

Grabar

# <span id="page-6-0"></span>**5. TRANSMISION DE UNA SOLICITUD DE CERTIFICADO**

Al tener una solicitud de emisión registrada, es necesario transmitirla a la DGETP, pero esta acción solo la debe realizar la persona que está indicada en el convenio. Si la transmisión fuera realizada por otra persona, la solicitud será rechazada en al validación.

En el momento de la transmisión, un mensaje emergente pide la confirmación del usuario que está realizando la acción.

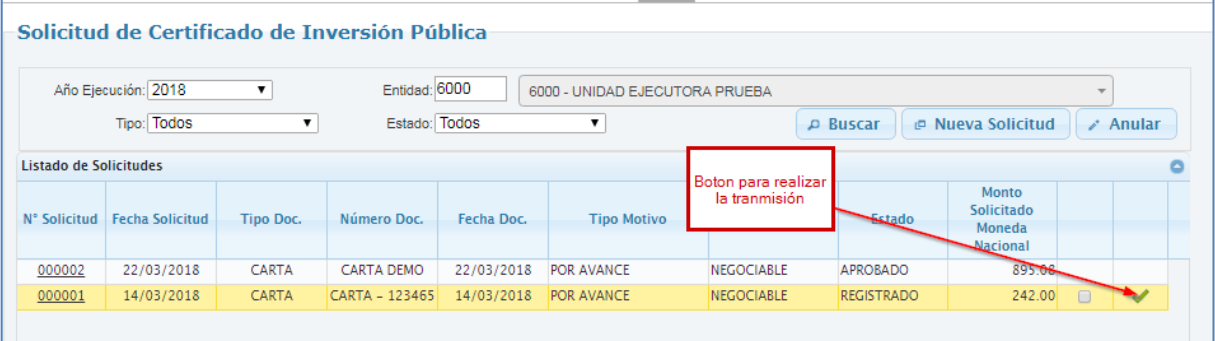

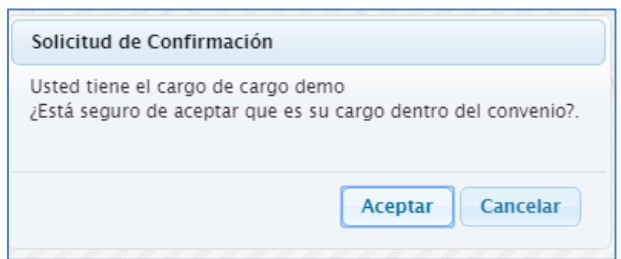

El proceso de verificación en Tesoro Público consiste en varias Etapas, y como resultado de esta evaluación, una solicitud podría ser rechazada. En caso sea rechazada, la solicitud contendrá el mensaje que describe la razón del rechazo. Luego, el usuario deberá hacer una nueva solicitud con los datos correctos y continuar desde el punto 4.

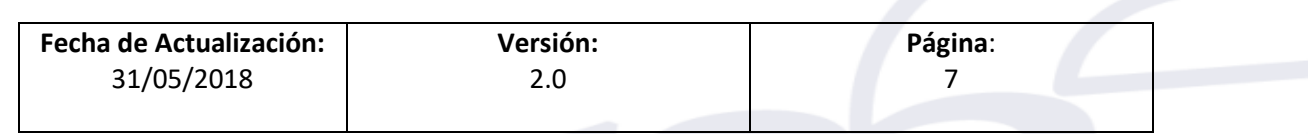

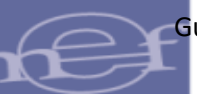

# <span id="page-7-0"></span>**6. CONSULTAR EL CERTIFICADO EMITIDO**

En el módulo, en la opción Consulta/Certificados de Inversión se pueden ver todos los Certificados emitidos. Los filtros permiten hacer búsquedas por Proyecto SNIP, Tipo de Certificado, Fecha de emoción, etc.

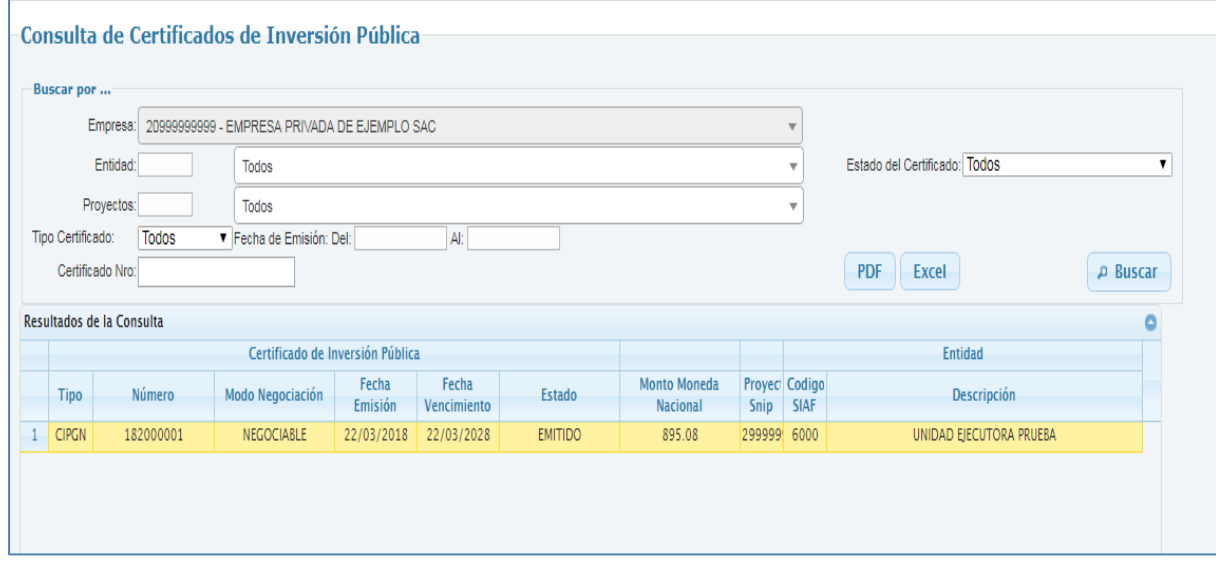

# <span id="page-7-1"></span>**7. ENTREGAR EL CERTIFICADO A LA EMPRESA PRIVADA.**

Habiendo sido generado el Certificado de Inversión, corresponde a la Unidad Ejecutora la entrega del documento digital. Esta acción se realiza desde el Registro/Representantes Legales.

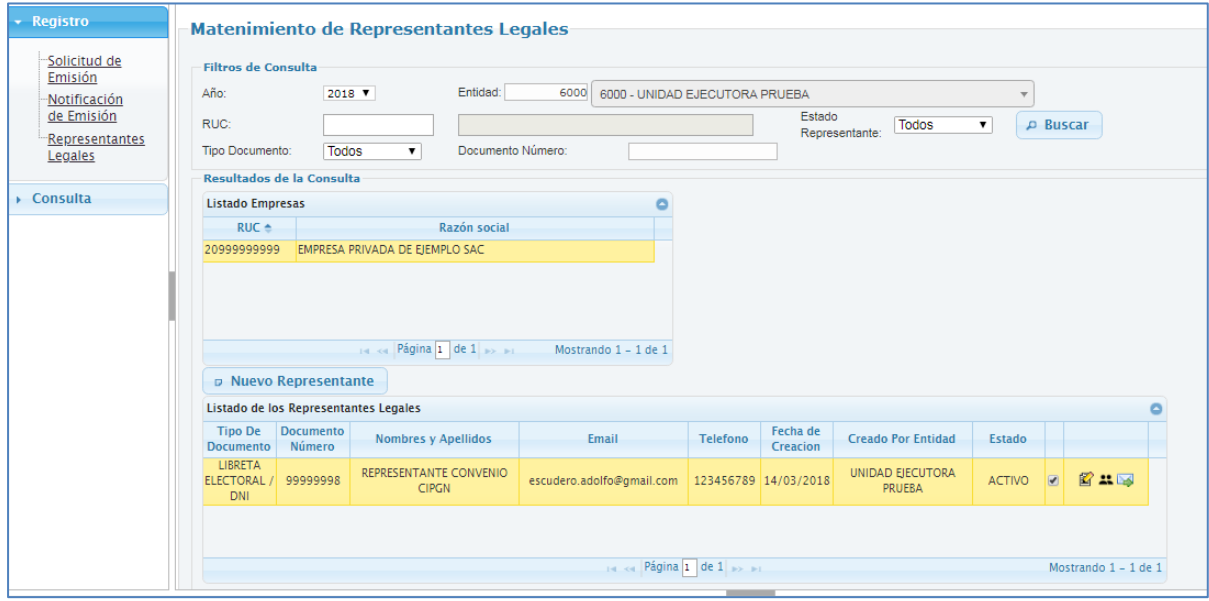

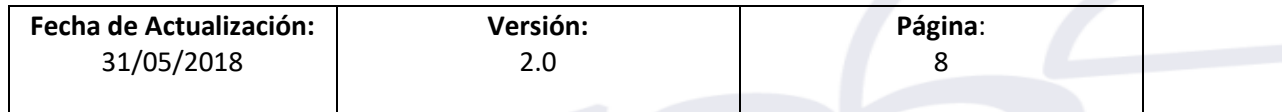

Desde este formulario se puede:

ī

- 12. Generar un nuevo usuario : Utilizando el botón "Nuevo Representante"
- 13. Modificar los datos de un Representante registrado.
- 14.Reemplazar a un Representante: Esta opción se utiliza cuando se va a reemplazar el Represente A, por el Representante B; para poder ejecutarla, por lo menos deben existir 2 representante; el resultado será que el Representante "A" queda inactivo, mientras que el Representante "B" queda activo.
- 15. Finalmente, se puede notificar el usuario de la empresa mediante el envío del correo correspondiente.

En el punto 9 del presente manual se detalla el uso de las opciones brevemente descritas en el presente párrafo.

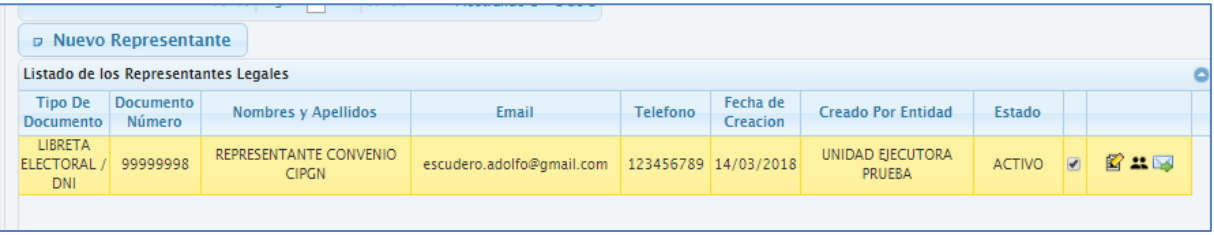

# <span id="page-8-0"></span>**8. INGRESO DEL USUARIO DE LA EMPRESA PRIVADA**

Cuando el usuario de la empresa privada tiene un usuario y contraseña (que ha recibido por correo), entonces puede ingresar a la aplicación de Certificados de Inversión para realizar las acciones:

16.Consulta de Certificados

17. Fraccionamiento de Certificados

18. Endose de Certificados

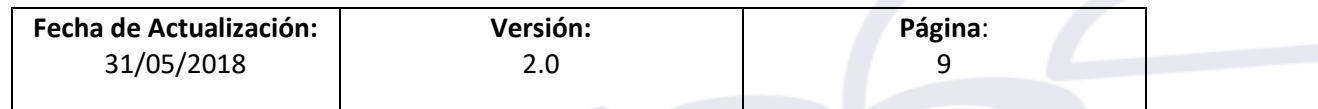

ī

# <span id="page-9-0"></span>**9. REGISTRO DE REPRESENTANTES LEGALES**

Luego de ingresar al módulo de Certificado de Inversión Pública, y seleccionar la opción Registro / Representantes Legales, el usuario de la entidad Pública, podrá realizar lo siguiente:

- 1. Podrá visualizar a los representantes legales de las entidades privadas participantes, que tengan registrado algún convenio CIPGN.
- 2. Se podrá registrar a nuevos Representantes legales para una entidad privada, que participa en algún convenio CIPGN previamente registrado.

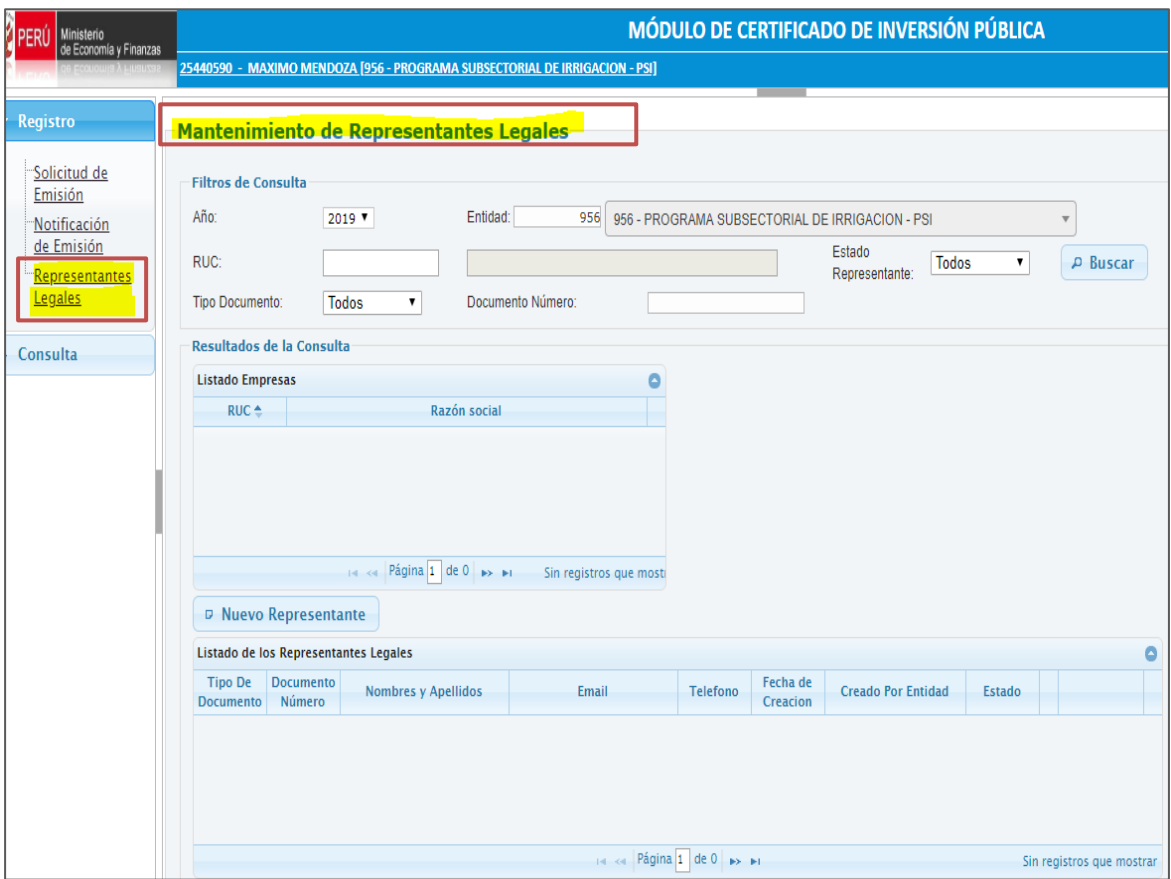

3. Una vez seleccionados los **Filtros de Consulta**, damos clic al botón "**Buscar**" y obtenemos la información conforme a los valores de filtros ingresados:

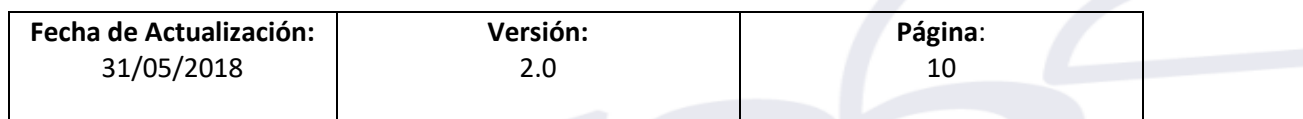

Estado  $\n *D* Buscar\n$ **RUC**  $\overline{\mathbf{v}}$ Todos Representante Tipo Documento:  $\blacktriangledown$ Documento Número: Todos Resultados de la Consulta Listado Empresas ¢  $RUC^*$ Razón social 20330262428 COMPANIA MINERA ANTAMINA S.A 20229540247 | INDUSTRIA GRAFICA COPIAS Y ALGO MAS SRL 20100136741 MINSUR S. A. Página 1 de 1 > > + Mostrando 1 - 3 de 3 D Nuevo Representante Listado de los Representantes Legales  $\bullet$ Tipo De Documento Telefono Fecha de<br>Creacion Nombres y Apellidos Email **Creado Por Entidad** Estado nento Número Docu **LIBRETA** PROCRAMA LIBRETA<br>ELECTORAL 06456796 CESAR TEOFILO MILLA<br>SANCHEZ 2 x V nlinares@mef.gob.pe 123456789 13/05/2019 SUBSECTORIAL DE ACTIVO  $\overline{\mathbf{v}}$  $/$  DNI **IRRIGACION - PSI** LIBRETA<br>ELECTORAL 07631252 PROGRAMA<br>SUBSECTORIAL DE DARIO AMET ALI ZEGARRA 22 H dzegarra@antamina.com 944909380 10/05/2018 **ACTIVO**  $\overline{\mathcal{L}}$ MACCHIAVELLO  $/$  DNI<br> $/$  IRDETA **IRRIGACION - PSI PROCRAMA** <« Página 1 de 1 → Mostrando 1 - 5 de 5

ī

Guía de Usuario – Certificados de Inversión.

- 4. En la imagen de arriba, se puede apreciar la información de las empresas privadas, conforme a los filtros empleados. De la misma forma, se aprecia en la parte inferior de la misma imagen, a los representantes legales por cada una de estas empresas.
- 5. En la imagen de abajo, se puede apreciar al listado de representantes legales, de una empresa seleccionada del **Listado de Empresas**, con sus opciones por cada registro: Activar/Inactivar, Modificar, Cambiar Representante y Enviar Notificación.

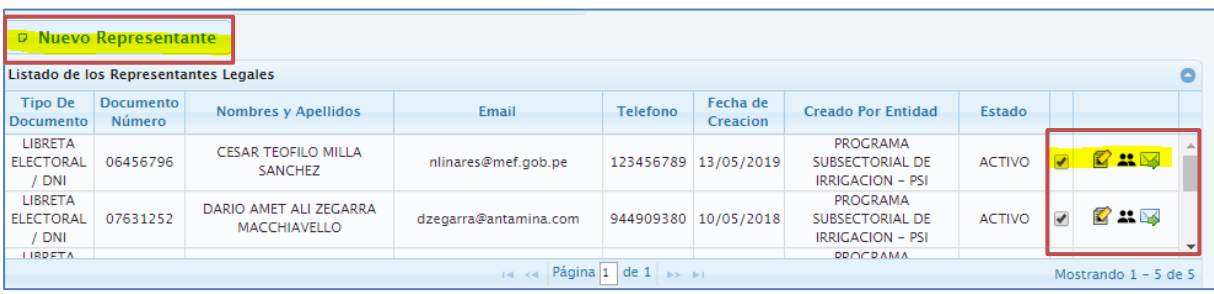

Estas opciones se pueden apreciar de mejor manera en la imagen de abajo:

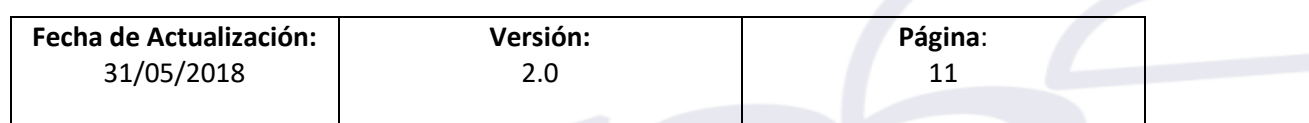

ī

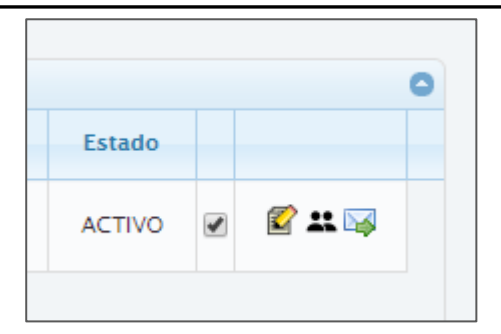

6. Para el caso de registrar un nuevo Representante, el usuario deberá dar clic en la opción "**Nuevo Representante**".

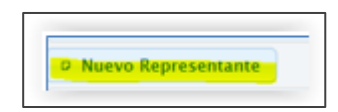

#### <span id="page-11-0"></span>**9.1. DESCRIPCIÓN DETALLADA DE LAS OPCIONES DISPONIBLES**

#### **1. Nuevo Representante:**

1.1. Podemos **Registrar un Nuevo Representante,** eligiendo la opción "**Nuevo Representante**", la cual mostrará un formulario, donde se podrá ingresar la información del representante de la entidad privada seleccionada:

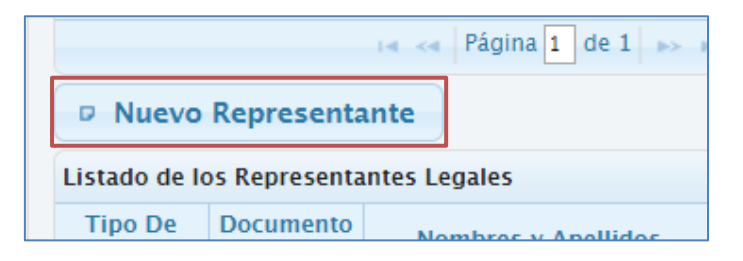

1.2.A continuación, en la imagen inferior, se describe el formulario con los datos a ser ingresados:

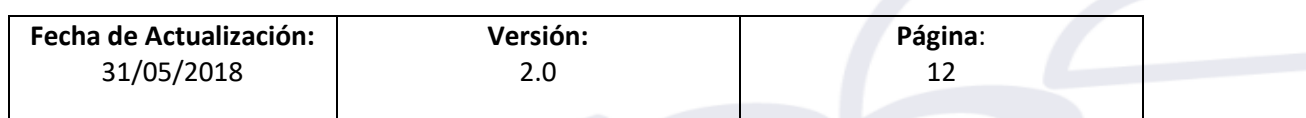

ī

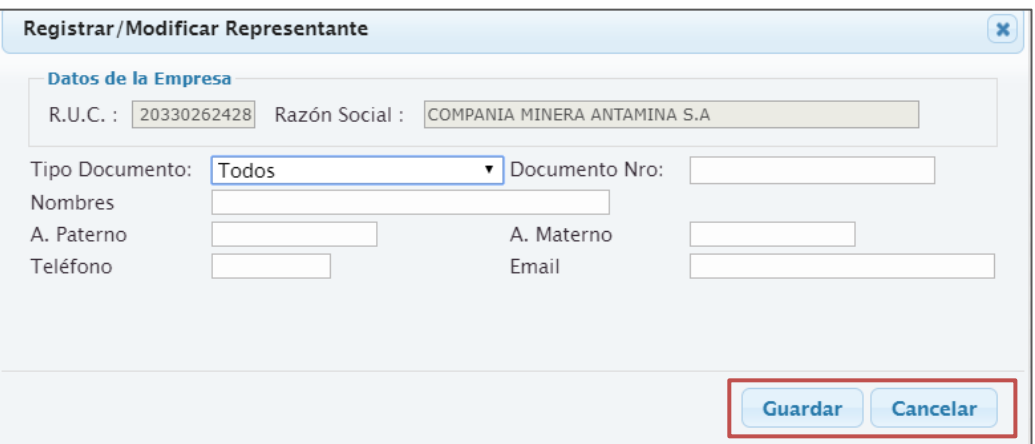

- Por defecto se muestran los datos de la empresa: RUC y Razón Social.
- El tipo de documento, donde se mostrarán las siguientes opciones: DNI y Carnet de Extranjería.
- Número de documento, Nombres, Apellido Paterno, Apellido Materno, Teléfono, Email.
- El ingreso de los datos anteriores es obligatorio.
- Para grabar el registro ingresado, se debe dar en el botón Guardar, donde el representante se grabará en estado **Activo**.

#### **2. Activar/Inactivar**

2.1. Por defecto un representante tiene el estado Activo, en caso que la persona ya no represente a la Empresa Privada, se podrá inactivar, por lo que las opciones de Modificar, Cambiar Representante y Enviar Notificación, se mostrarán no visibles.

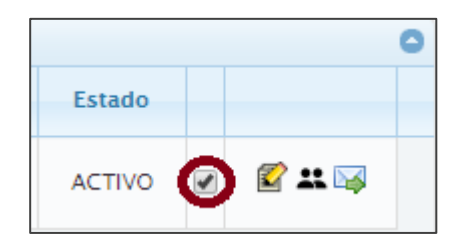

#### **3. Modificar:**

3.1.Al elegir esta opción, obtenemos la funcionalidad de poder modificar los atributos del representante legal previamente registrado:

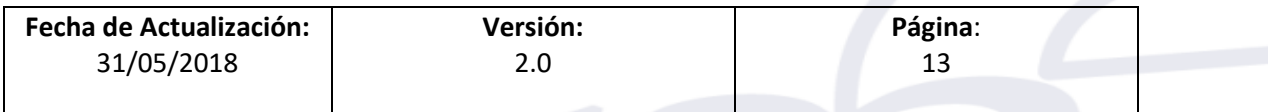

ī

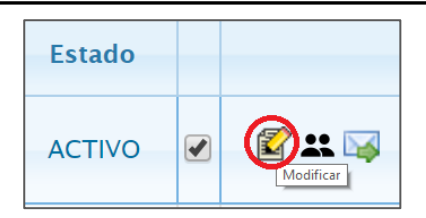

3.2.Se puede observar, que se muestra una interfaz con la información del representante seleccionado, con la finalidad de modificar sus datos:

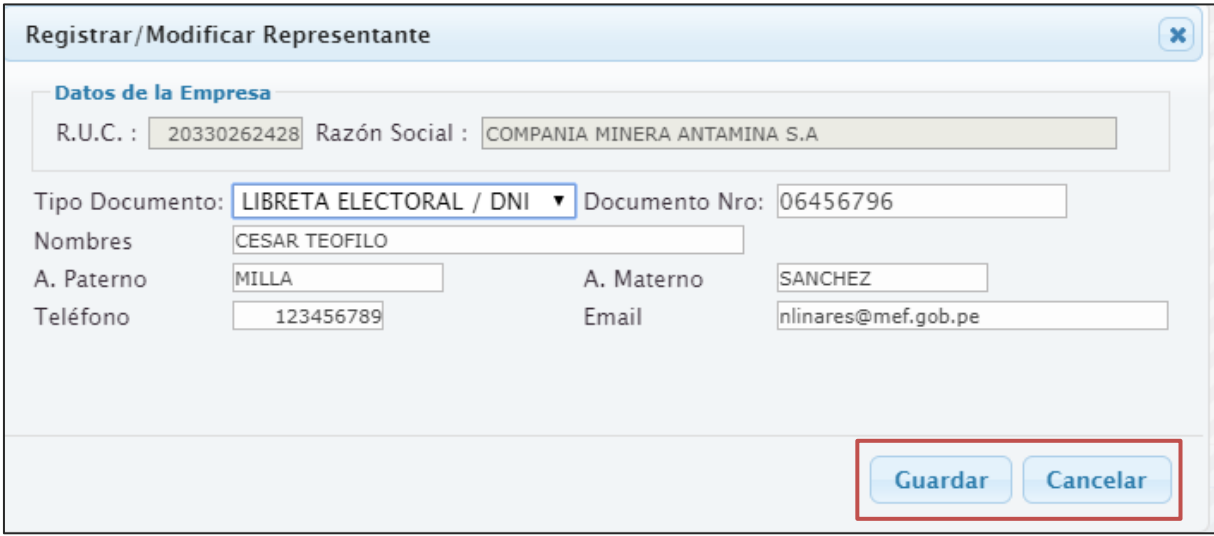

- 3.3. Luego de modificados los datos se podrá dar clic a la opción **Guardar**, para grabar los cambios realizados.
- 3.4. En caso de dar clic en **Cancelar,** no se guardan los cambios realizados en el representante y se regresa a la pantalla principal de la opción **Mantenimiento de Representantes Legales.**

#### **4. Cambiar Representante:**

- 4.1. Mediante esta opción se podrá seleccionar a un representante de la entidad Privada, el (la) cual **reemplazará al representante actual, como titular de los certificados previamente emitidos** por este**.**
- 4.2. En la figura de abajo se muestra la opción:

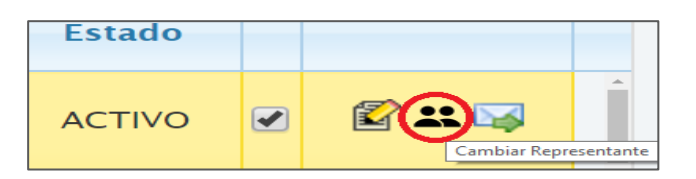

4.3. Luego de dar clic en esta opción, en la figura de abajo, se muestra un formulario, donde se podrá elegir el (la) nuevo (a) representante,

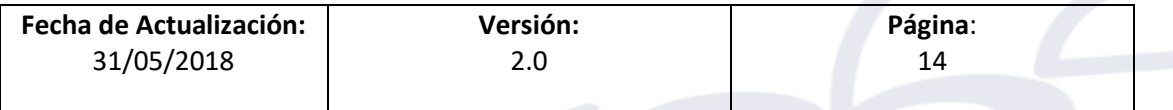

ī

mediante un listado de representantes activos de la entidad Privada, tal como se observa a continuación:

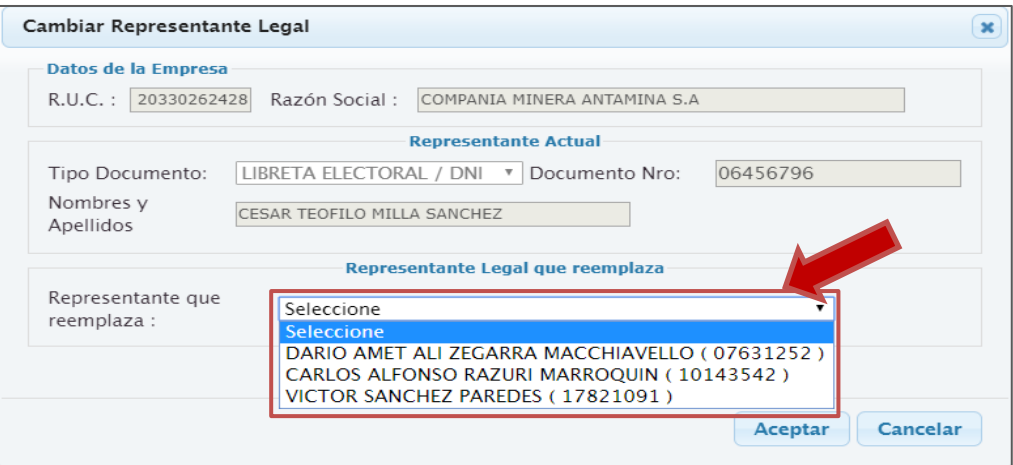

#### **5. Enviar Credenciales:**

5.1. Mediante esta opción se envían (o reenvían) las credenciales de acceso del representante mediante correo electrónico.

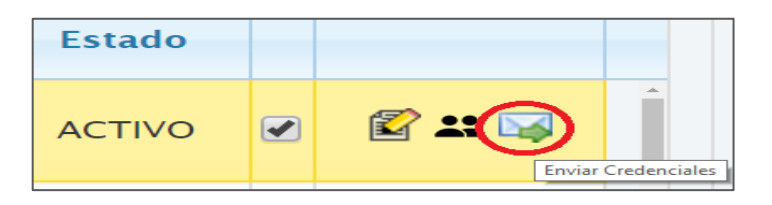

5.2. El sistema nos pide una confirmación de la operación de envió de credenciales:

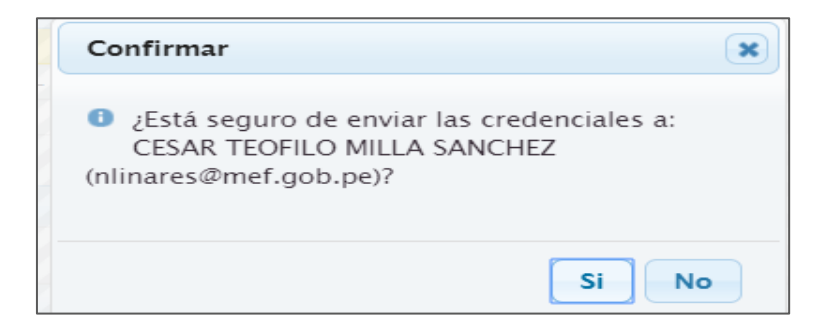

5.3.Si confirmamos, el sistema enviará las credenciales, mostrando el mensaje correspondiente de satisfactorio.

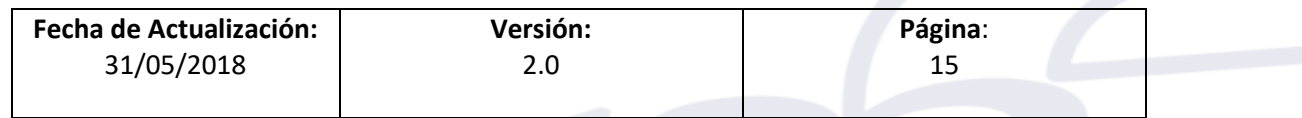

ī

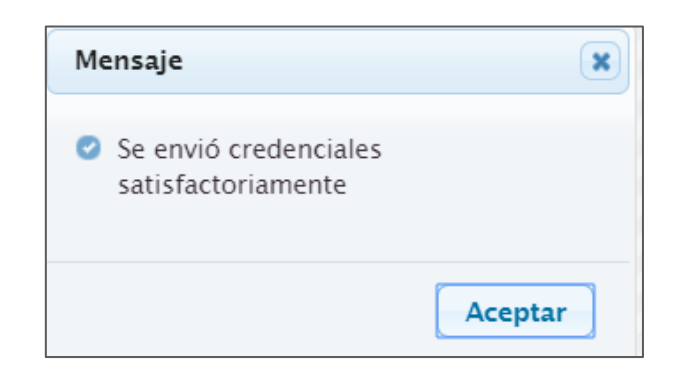

# <span id="page-15-0"></span>**10. CONSULTA DE CERTIFICADOS**

- 1. Esta opción estará disponible para la Empresa Privada.
- 2. Mediante esta opción la entidad Privada, podrá consultar sus certificados disponibles en estado Emitido, a fin de que puedan ser fraccionados o endosados a requerimiento de la entidad, según sus requerimientos.
- 3. En la figura de abajo se puede observar la consulta respectiva:

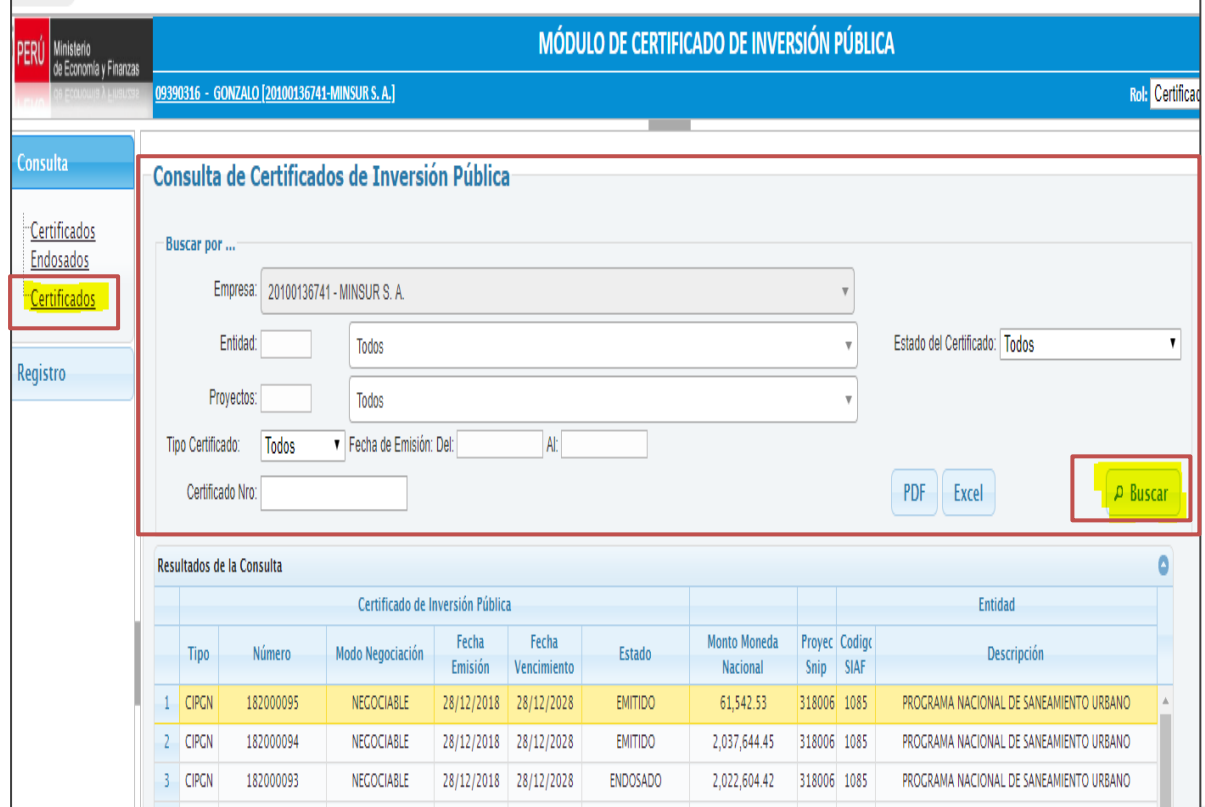

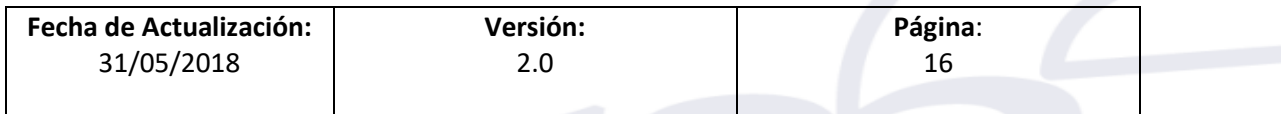

ī

4. Mediante las opciones de PDF y Excel, se podrán generar reportes de las consultas generadas en la figura de arriba, según los filtros seleccionados.

# <span id="page-16-0"></span>**11. FRACCIONAMIENTO DE CERTIFICADOS**

- 1. Esta opción estará disponible para la empresa Privada.
- 2. El fraccionamiento de Certificado sirve para dividir un certificado, en montos más pequeños, con la finalidad de endosarlos (en caso que el certificado sea negociable) o solo utilizarlos para el pago de impuestos de 3era. Categoría en SUNAT.
- 3. Para registrar un nuevo fraccionamiento, se selecciona la opción **Fraccionamiento** del menú principal, el cual mostrará una interfaz, donde se mostrará los Certificados en estado Emitido (también puede ser emitido por fraccionamiento), luego de lo cual se dará clic en el botón **Nuevo**.

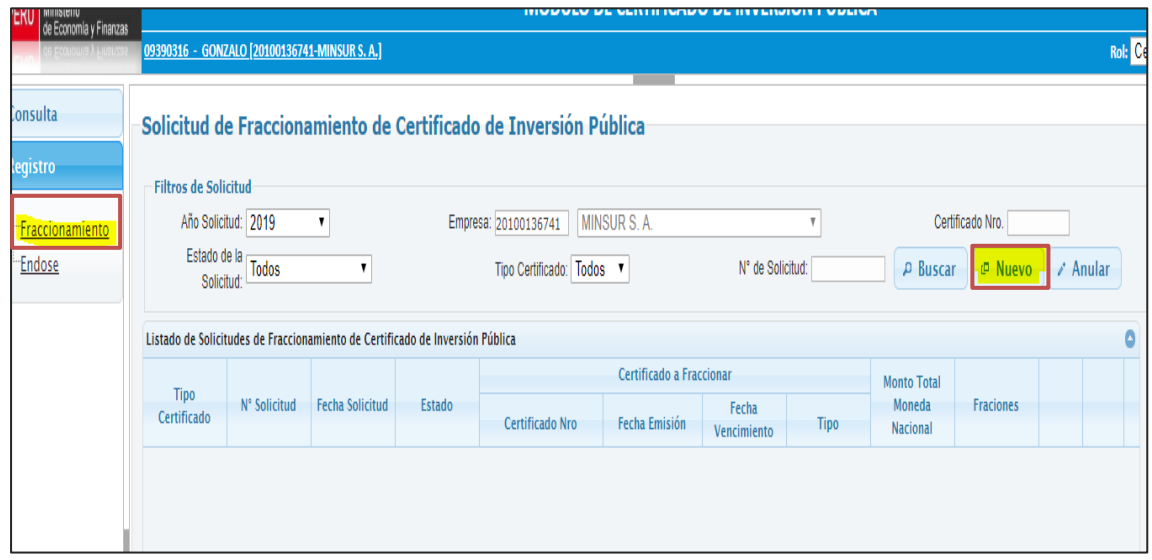

4. Luego de dar clic en Nuevo, se muestra un formulario de **Nueva Solicitud De Fraccionamiento,** donde se debe ingresar el número de certificado a fraccionar:

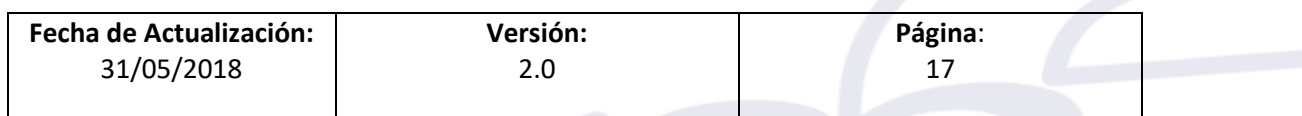

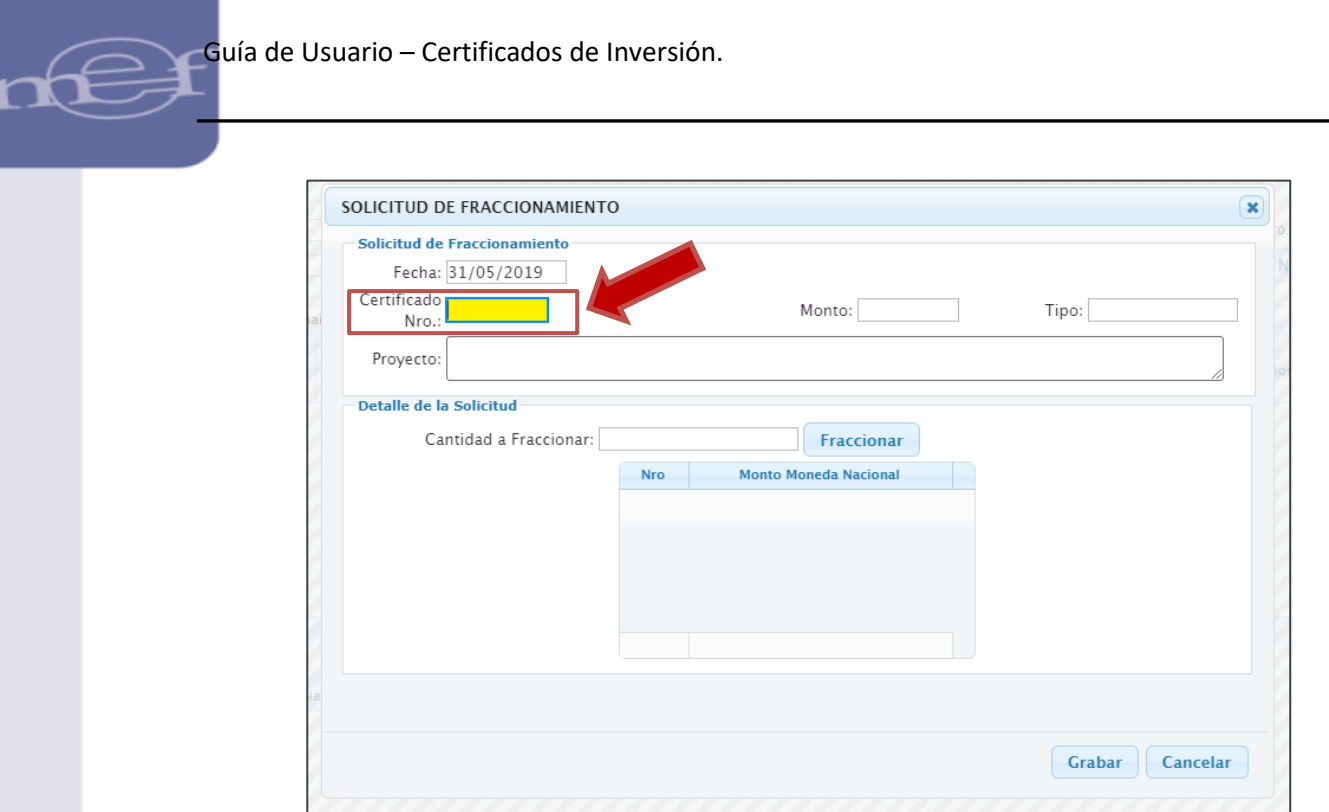

5. Mediante el siguiente ejemplo, procederemos a ingresar el certificado N° **1820000094**, el cual tiene el estado **EMITIDO.** Luego de ingresado certificado, se muestra la información del certificado y se ingresa la cantidad a fraccionar, para lo cual ingresamos la cantidad, y luego damos clic en el botón **Fraccionar.**

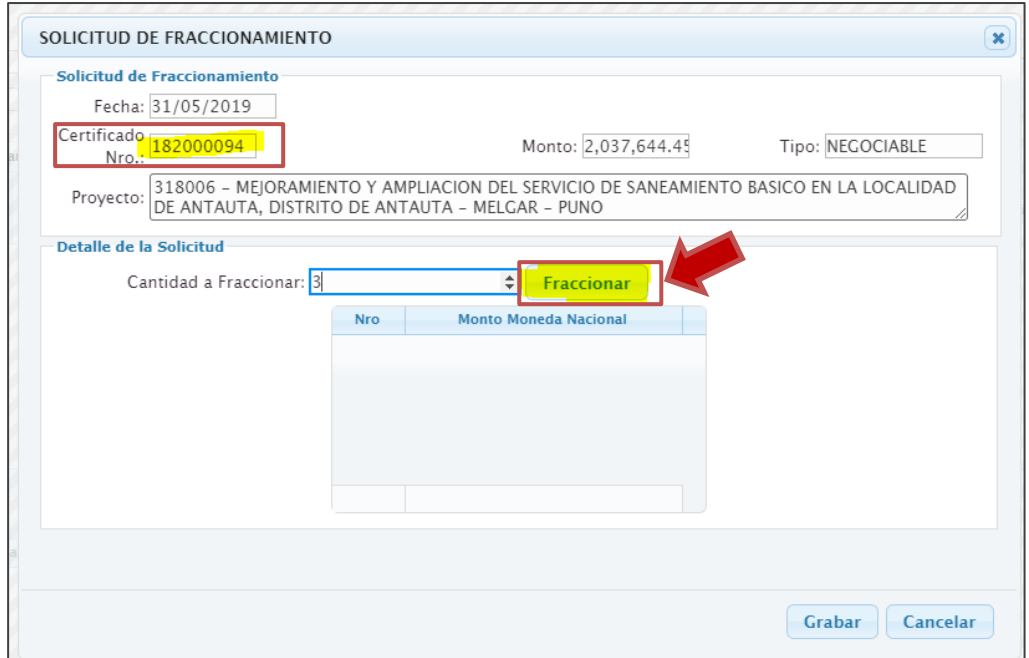

De esta forma el sistema calculará el monto de fraccionamiento, el cual puede ser corregido o adecuado por el usuario:

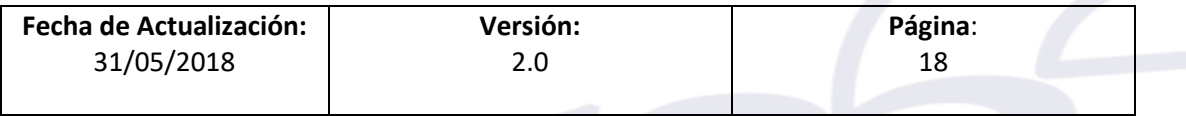

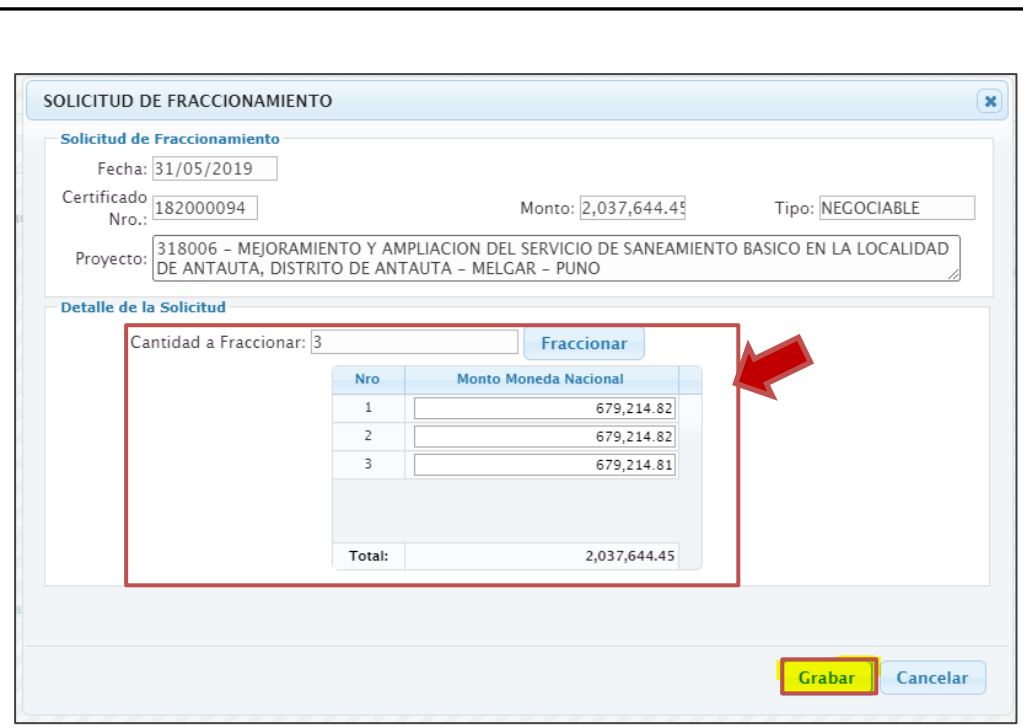

ī

Guía de Usuario – Certificados de Inversión.

- 6. Antes de grabar la solicitud de fraccionamiento se deberá considerar lo siguiente:
	- 6.1.Se deberá verificar que se han ingresado todos los montos en las fracciones solicitadas.
	- 6.2. La sumatoria de los montos fraccionados, deberán coincidir con el monto total del Certificado a fraccionar.
	- 6.3.Si la sumatoria de los montos fraccionados, es menor o mayor al Certificado a Fraccionar, el sistema no permitirá grabar la solicitud.
- 7. En caso se cumplan los pasos 6.1 y 6.2, y se dé clic en el botón GRABAR, se obtendrá el siguiente mensaje:

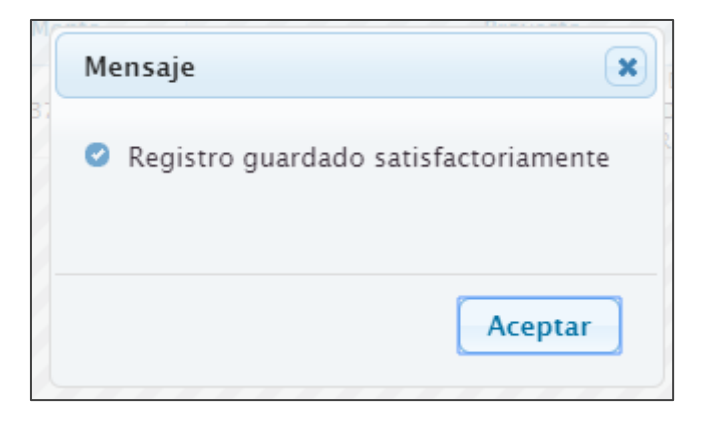

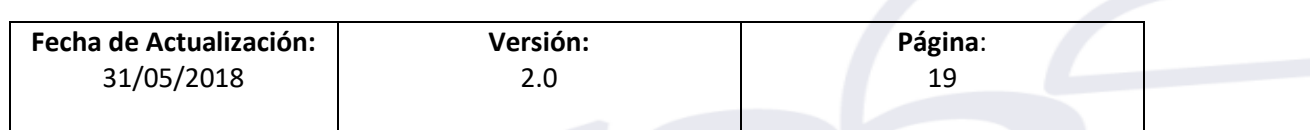

#### **12. ENDOSE DE CERTIFICADOS**

<span id="page-19-0"></span>ī

- 1. Esta opción estará disponible para la empresa Privada.
- 2. Por medio del endose de Certificados una entidad Privada podrá realizar la transferencia (o venta) de Certificados, del tipo Negociable, a otra entidad Privada.
- 3. Para realizar este proceso la Entidad Privada propietaria del Certificado, deberá ingresar a la Opción **Endosado,** luego de lo cual se mostrará una interfaz llamada "**Registrar Endoso de Certificado de Inversión Pública Negociable**", donde se mostrarán los Filtros de consulta: Empresa y Certificado Nro., así como las opciones **Buscar y Endosar**.
- 4. En la figura de abajo se muestra la interfaz de Endoso:

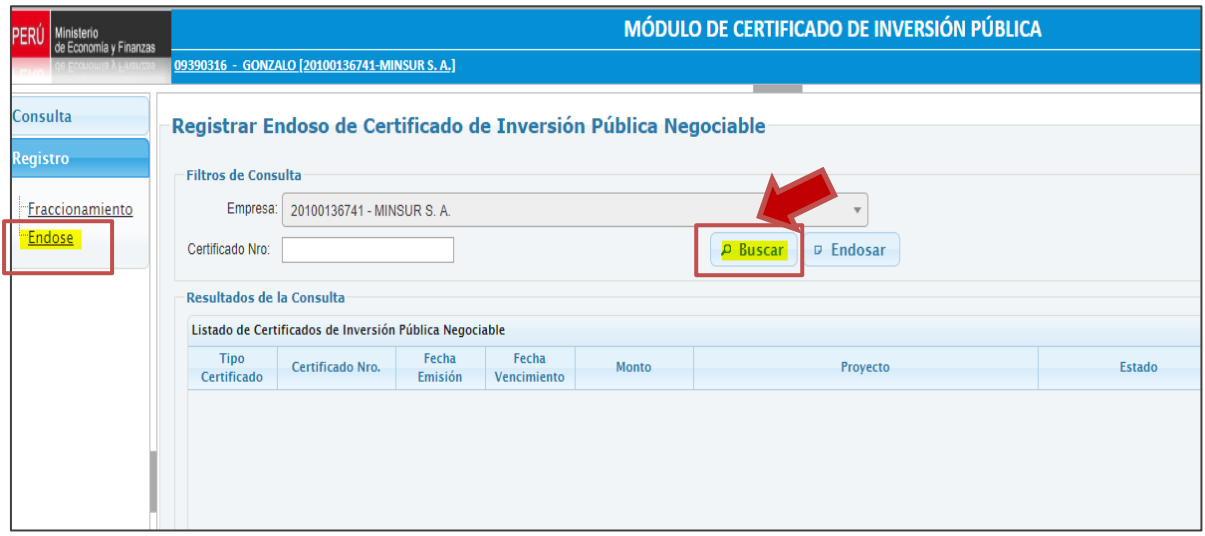

5. En la figura de abajo, luego de dar clic en el botón **Buscar**, se observa que se muestran dos certificados aptos para la operación de endoso. Dichos certificados están en estado **EMITIDO** y para dar un ejemplo, se seleccionará el segundo registro de certificado de inversión, el cual será endosado a otra Entidad Privada, por lo que se dará clic en el botón **Endosar**:

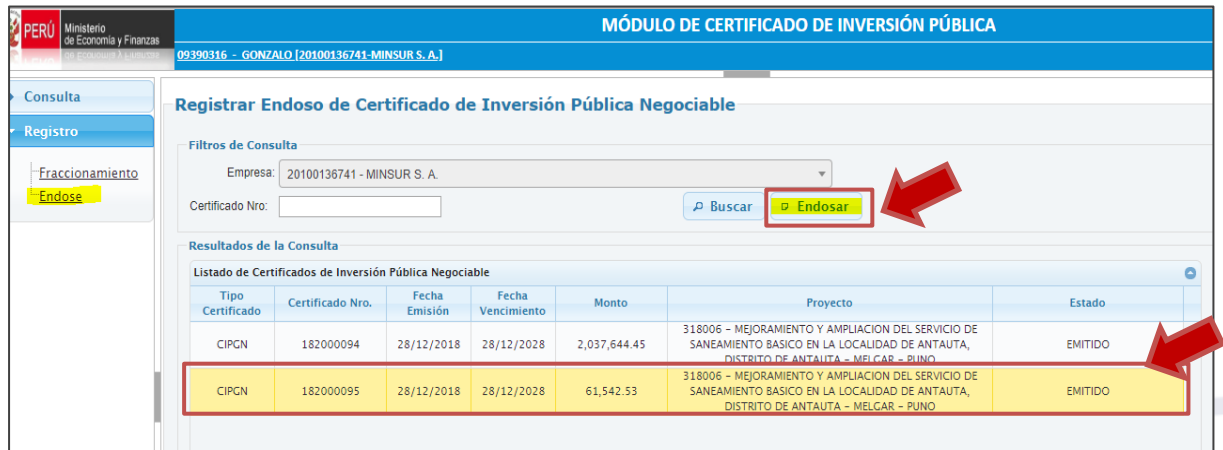

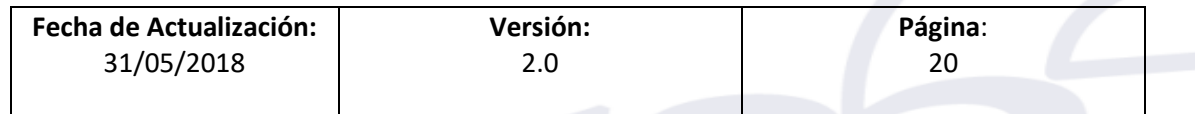

ī

6. Luego de ello, se mostrará un formulario donde se ingresara al nuevo beneficiario producto del endose (en este ejemplo se endosa a otra compañía minera) y la persona de contacto de dicha compañía. Tal como se puede ver en la figura de abajo:

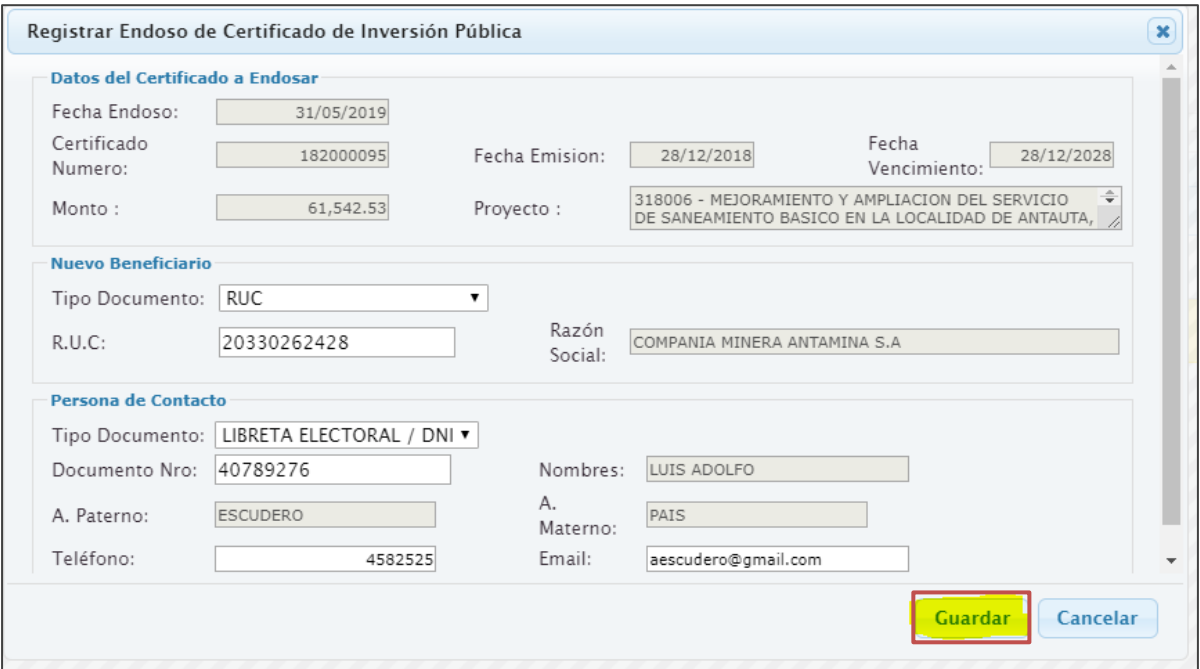

7. Una vez ingresada la información en el formulario para realizar el endose, se procede a elegir la opción **Grabar**, obteniéndose el siguiente mensaje:

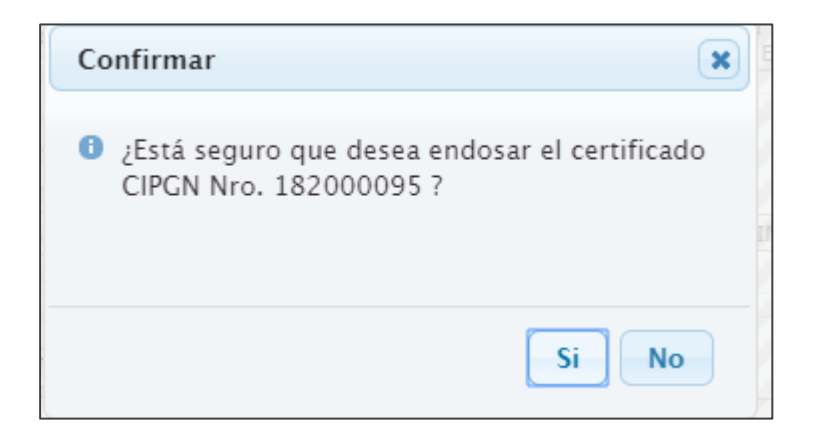

8. Eligiendo la opción de confirmación, finalmente se obtiene el mensaje final de confirmación del endoso:

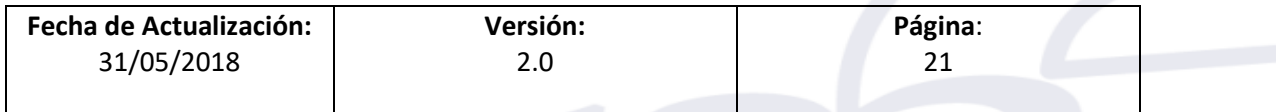

ī

↵ ŧ

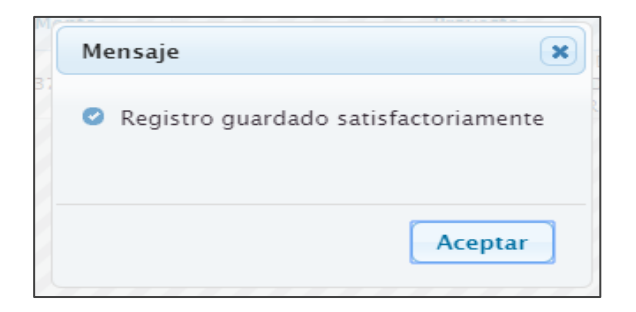

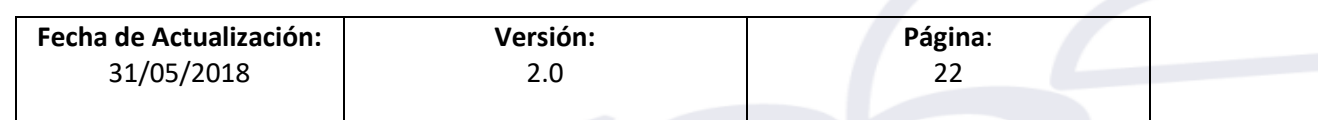